# **Erlkönig - Medikation - Arzneimittelsuche**

Um ein Arzneimittel zu verordnen, seine Anwendung zu dokumentieren oder auch nur seine Details einzusehen, muss es zunächst gesucht und ausgewählt werden. Hierfür stellt RED eine ganze Reihe von Such- und Filterfunktionen zur Verfügung.

## Arzneimittel suchen

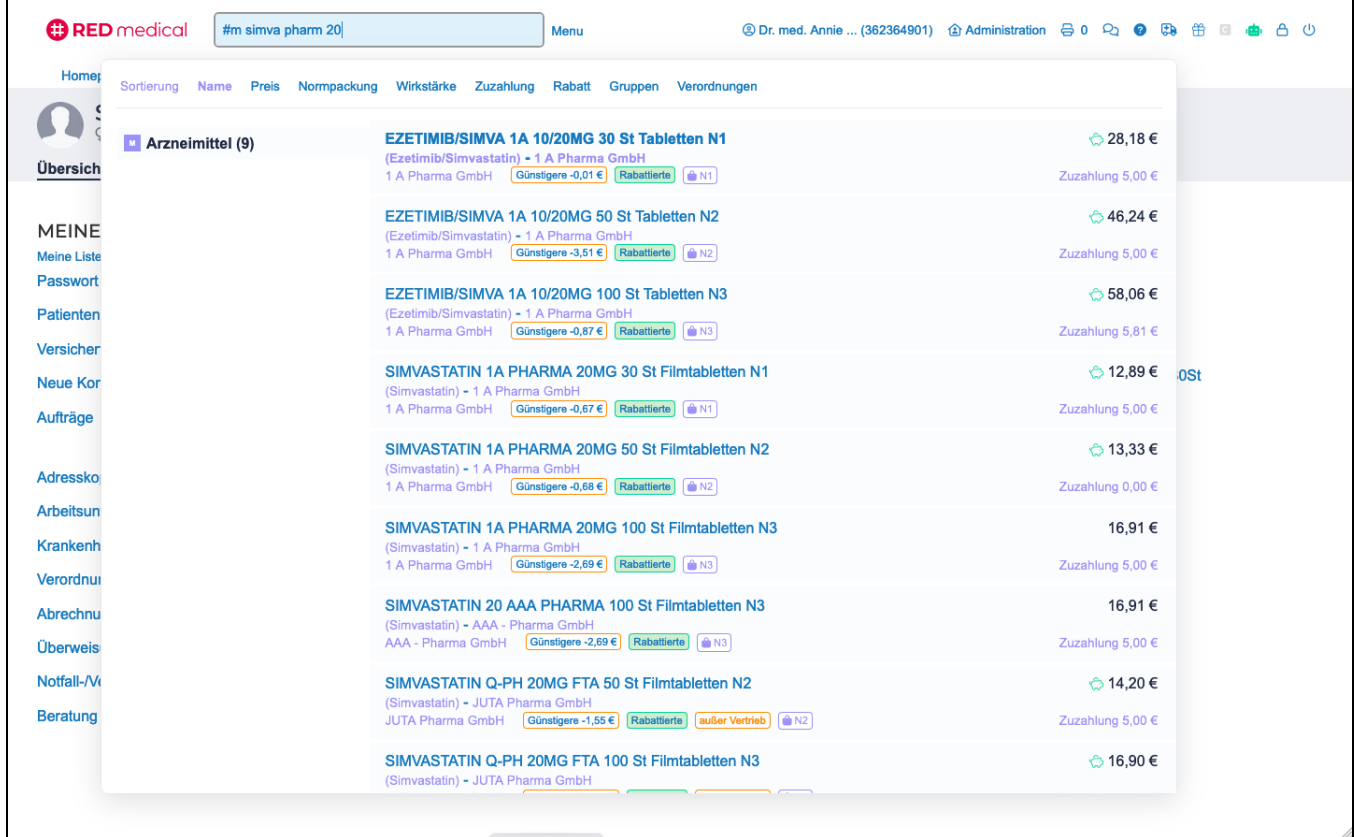

Die Arzneimittelsuche starten Sie aus dem zentralen Suchfeld, indem Sie das Kürzel #m sowie den gewünschten Namen des Arzneimittels, die Dosierung oder die Packungsgröße eingeben. Nach einem Arzneimittel suchen Sie genauso wie nach Patienten oder Diagnosen im "Type-ahead"-Verfahren. Sobald Sie die ersten Buchstaben des Arzneimittelnamens (Suchbegriff) eingegeben haben, wird das System die Suche starten und ein Suchergebnis anzeigen. Sie können dann entweder ein Arzneimittel aus der Liste auswählen oder Ihren Suchbegriff durch weitere Eingaben verfeinern.

Bei der Namenssuche können Sie mehrere Suchbegriffe eingeben, wobei als Suchbegriff nicht nur der Arzneimittelname, sondern natürlich auch die Normpackungsgröße, der Anbieter oder die Wirkstärke des Arzneimittels eingegeben werden kann. Suchbegriffe müssen nicht vollständig angegeben werden, um ein Suchergebnis zu erhalten.

- der Suchbegriff **#m simva pharm 20** listet alle Simvastatine mit Wirkstärke 20 mg auf, die von Anbietern stammen, in deren Namen das Wort "Pharm" vorkommt.
- der Suchbegriff **omep n2 20mg** sucht Ihnen alle Fertigarzneimittel, die den Begriff "omep" im Namen führen, 20 mg als Wirkstärke haben und als N2 Normpackungsgröße im Handel sind.

Durch Veränderung des Suchbegriffs können Sie das Suchergebnis jederzeit verändern. Entscheiden Sie sich etwa dazu, eine andere Packungsgröße anzuordnen, müssen Sie nur den Suchbegriff "n2" aus der Eingabezeile entfernen. Das System wird dann das Suchergebnis sofort anpassen.

Damit Sie nicht lange auf ein sehr großes Suchergebnis warten müssen, wird RED Medical nicht das komplette Suchergebnis laden und anzeigen, sondern nur die ersten 50 Arzneimittel der Ergebnismenge. Sie können in der Ergebnisliste nach unten scrollen (z.B. mit dem Mausrad), um weitere Ergebnisse zu sehen. Alternativ können Sie natürlich auch durch die Eingabe weiterer Suchbegriffe in der Eingabezeile das Suchergebnis verkleinern.

## Suchergebnisse sortieren

Hat RED Ihnen das Ergebnis einer Arzneimittelsuche am Bildschirm angezeigt, haben Sie die Möglichkeit, dieses nach verschiedenen Sortierkriterien wie Arzneimittelname, Preis, Normpackungsgröße, Wirkstärke, Zuzahlung oder Rabatt zu sortieren. Dazu müssen Sie nur auf einen der Links im Kopf der Ergebnisliste klicken. Das System sortiert dann das komplette Suchergebnis nach dem gewählten Sortierkriterium um und zeigt die neu sortierte Ergebnisliste wieder an.

|                                                  | <b>B</b> RED medical<br>#m simva pharm 20 | Menu                                                                                                    |                                        |
|--------------------------------------------------|-------------------------------------------|----------------------------------------------------------------------------------------------------|----------------------------------------|
| Homer                                            |                                           | Sortierung Name Preis Normpackung Wirkstärke Zuzahlung Rabatt Gruppen Verordnungen                                                                     |                                        |
| Übersich                                         | Arzneimittel (9)                          | EZETIMIB/SIMVA 1A 10/20MG 30 St Tabletten N1<br>(Ezetimib/Simvastatin) - 1 A Pharma GmbH<br>1 A Pharma GmbH Günstigere -0,01 € Rabattierte   △ N1      | ☆ 28,18 €<br>Zuzahlung 5,00 €          |
| <b>MEINE</b><br><b>Meine Liste</b>               |                                           | EZETIMIB/SIMVA 1A 10/20MG 50 St Tabletten N2<br>(Ezetimib/Simvastatin) - 1 A Pharma GmbH<br>1 A Pharma GmbH Günstigere -3,51 € Rabattierte   △ N2      | ் 46,24 €<br>Zuzahlung 5,00 $\epsilon$ |
| <b>Passwort</b><br><b>Patienten</b><br>Versicher |                                           | EZETIMIB/SIMVA 1A 10/20MG 100 St Tabletten N3<br>(Ezetimib/Simvastatin) - 1 A Pharma GmbH<br>1 A Pharma GmbH [Günstigere -0,87 €] [Rabattierte] [● N3] | ் 58.06 €<br>Zuzahlung 5,81 €          |

Die Sortierung nach **Preis** ordnet die gefundenen Arzneimittel nach ihrem Apothekenverkaufspreis an, wobei die Liste mit den günstigsten Arzneimitteln beginnt.

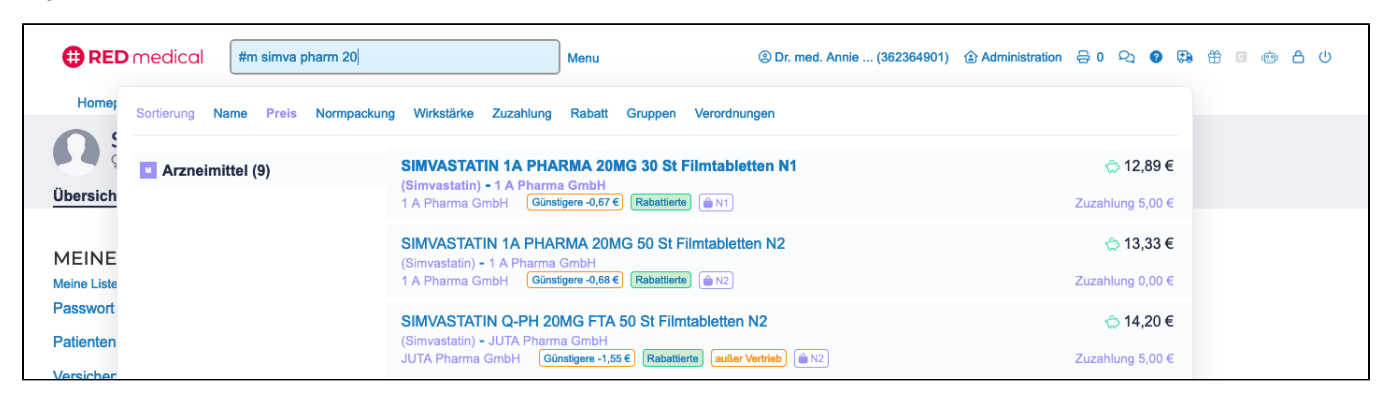

Die Sortierung nach **Normpackung** ordnet die gefundenen Arzneimittel nach ihren Packungsgrößen, wobei die Liste mit der kleinsten Packungsgröße beginnt.

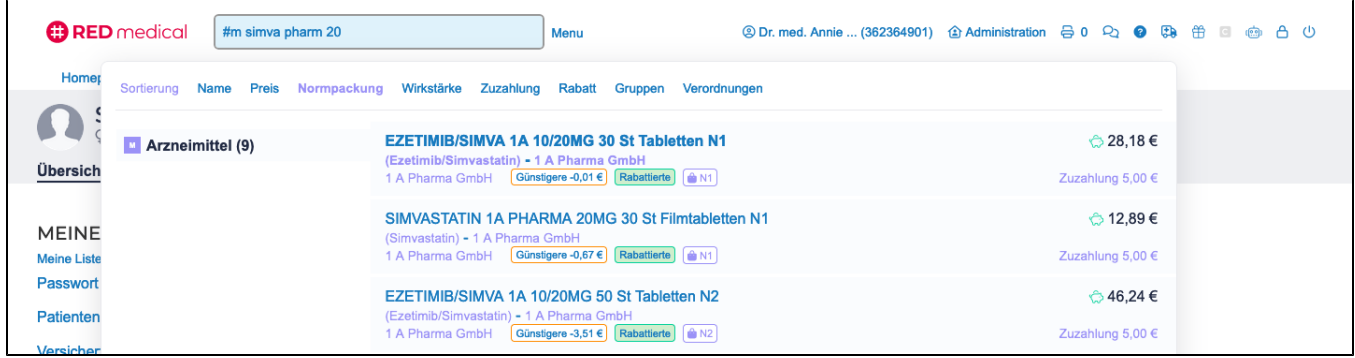

Arzneimittel auswählen

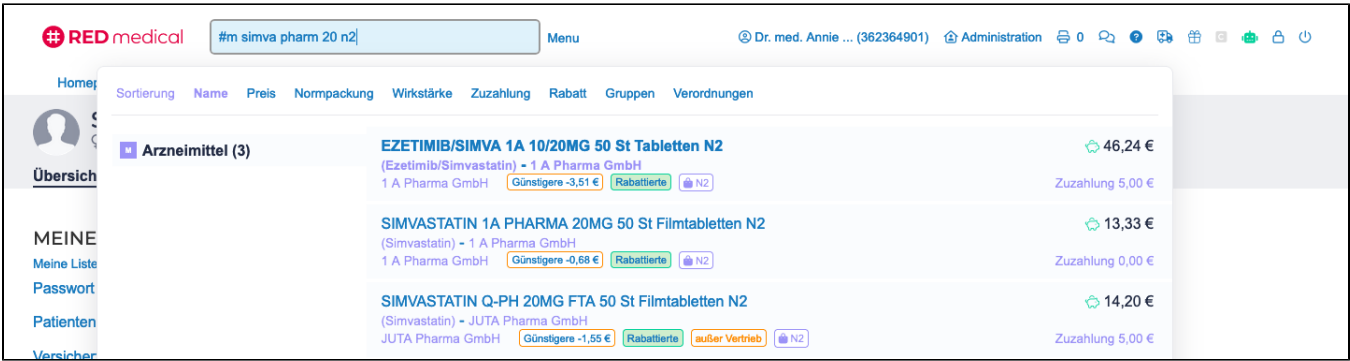

Das Ergebnis der Arzneimittelsuche wird RED in der Ergebnisliste unterhalb der Eingabezeile anzeigen. Diese Arzneimittelliste bietet eine Reihe weiterer Informationen und Aktionen.

**Arzneimittelname** - der Klick auf den Arzneimittelnamen wählt das Arzneimittel aus und öffnet die Detailseite.

**Außer Vertrieb -** RED zeigt Ihnen einen Hinweis, wenn das Arzneimittel vom Hersteller aus dem Vertrieb genommen wurde. Diese Arzneimittel sind möglicherweise nicht mehr lieferbar.

**Günstigere -** Im Rahmen der Suche ermittelt RED für jedes Arzneimittel der Liste, ob es für das Arzneimittel basierend auf Inhaltsstoffe, Wirkstärke und Packungsgröße günstigere Alternativen gibt, und zeigt die Preisdifferenz zu dem günstigsten Produkt an. Klicken Sie auf den Link **Günstigere**, wird RED Ih nen die günstigeren Alternativen zu dem gewählten Arzneimittel in der Ergebnisliste anzeigen.

**Günstigstes** - ist dieses Arzneimittel das günstigste basierend auf Inhaltsstoffe, Wirkstärke und Packungsgröße, wird ihnen dies durch eine grüne Marke angezeigt.

Rabattierte - RED ermittelt auch, ob es aufgrund des Versicherungsverhältnisses des aktuell gewählten Patienten bzw. der aktuell gewählten Patientin Arzneimittel gibt, die Bestandteil eines Rabattvertrages der Krankenversicherung sind. Mit einem Klick auf den entsprechenden Hinweis können Sie die Liste der rabattierten Produkte anzeigen.

**Rabattvertrag** - Arzneimittel, die Bestandteil eines Rabattvertrages sind, erkennen Sie an einem grünen Hinweis, dessen Schrift nicht als Link ausgeführt ist. Die Rabattierung gilt immer nur im Zusammenhang mit dem ausgewählten Patienten; Arzneimittel, die Teil eines Rabattvertrags sind, müssen nicht notwendigerweise die günstigsten Produkte ihrer Gruppe sein.

## Suche nach anderen Kriterien

### **IWW - indikationsgerechte wirtschaftliche Wirkstoffauswahl**

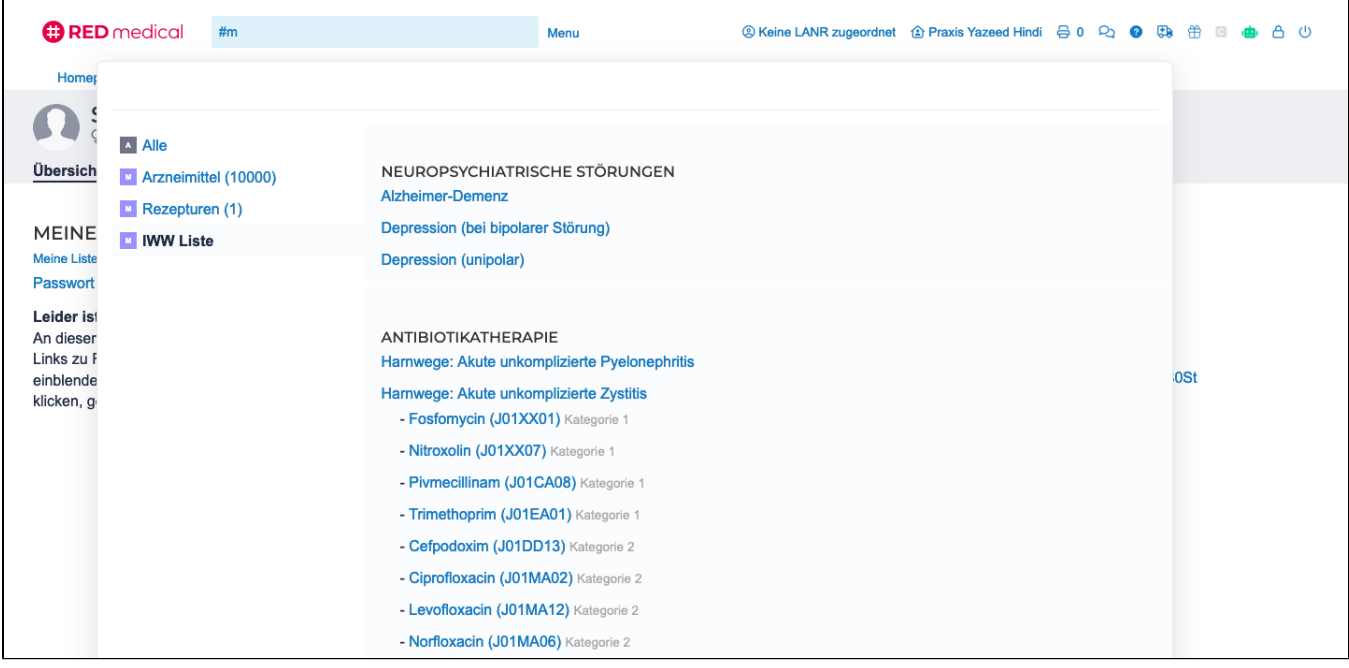

Einige KVen bieten Hilfestellung bei der **indikationsgerechten wirtschaftlichen Wirkstoffauswahl** (IWW) über einen speziellen Wirkstoffkatalog. Steht dieser Katalog für Ihre KV zur Verfügung, zeigt RED in der Auswahlliste der Suche einen Link IWW-Liste an, sobald Sie eine Arzneimittelsuche starten (z. B. durch Eingabe von #m). Der Klick auf den Link öffnet zunächst eine Liste von Indikationen mit Untergruppen.

Ein Klick auf eine der Untergruppen öffnet darunter eine Liste der für ihre Behandlung vorgesehenen Wirkstoffe. Diese sind nach ihrer Wirtschaftlichkeit in einem Ampelschema eingefärbt. Ein Klick auf einen der Wirkstoffnamen führt eine Suche nach Wirkstoffen durch und öffnet eine Auswahlliste mit Arzneimitteln, die Sie durch entsprechende Sortierung ändern können.

#### **Pharmazentralnummer**

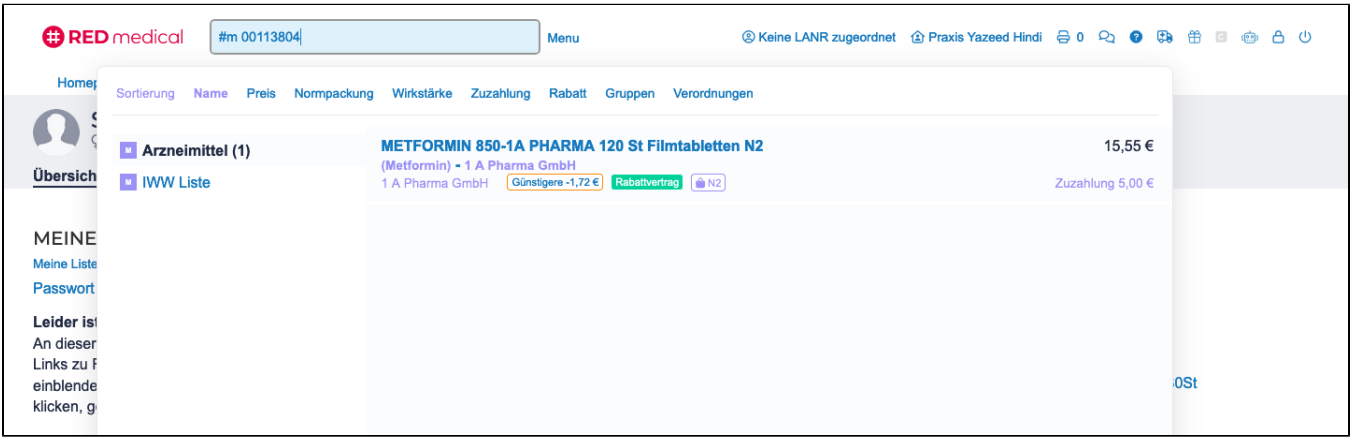

Ein Arzneimittel können Sie auch über dessen [Pharmazentralnummer](https://hilfe.redmedical.de/display/RH/Pharmazentralnummer) (PZN) suchen. Dazu geben Sie einfach die Pharmazentralnummer mit dem Filter **#m** in das Suchfeld ein.

#### **Wirkstoff**

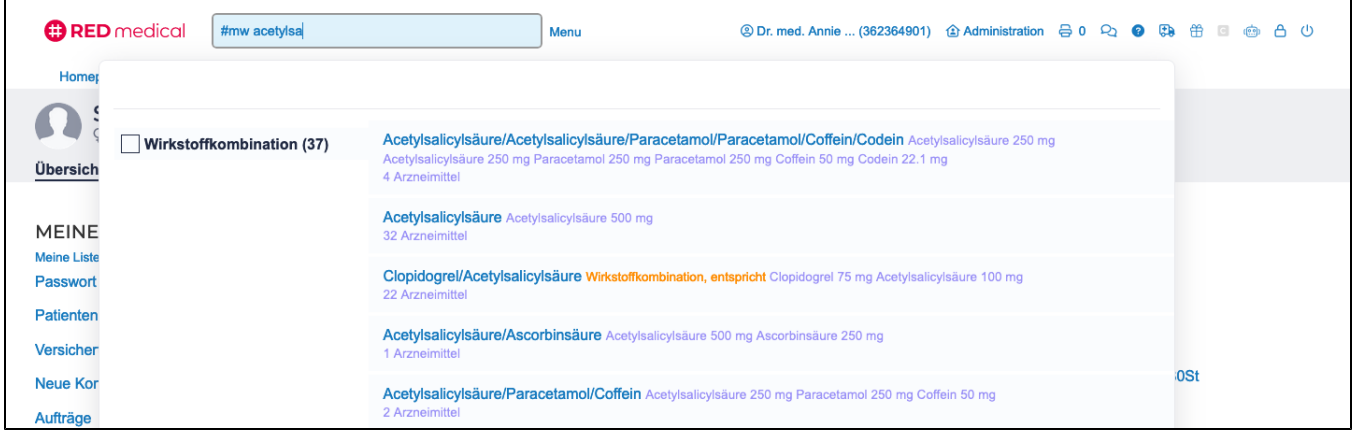

Ein Arzneimittel können Sie schließlich auch finden, indem Sie nach dessen Wirkstoffen suchen. Dazu geben Sie mit dem Filter **#mw** den Wirkstoff als Suchbegriff in der Eingabezeile ein. RED Medical wird Ihnen dann zuerst eine Liste aller Wirkstoffe anzeigen, in deren Namen der Suchbegriff enthalten ist. Die Zahl hinter dem Wirkstoffnamen gibt die Anzahl der zugehörigen Arzneimittel an. Nach Klick auf einen Wirkstoffnamen wird RED Medical dann alle Arzneimittel anzeigen, die diesen Wirkstoff enthalten.

#### **ATC-Code**

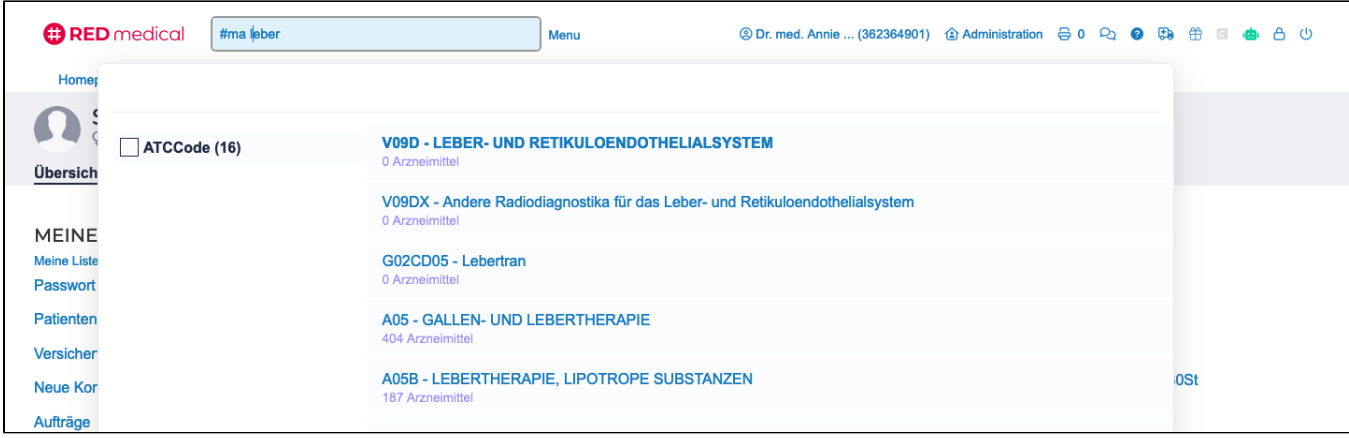

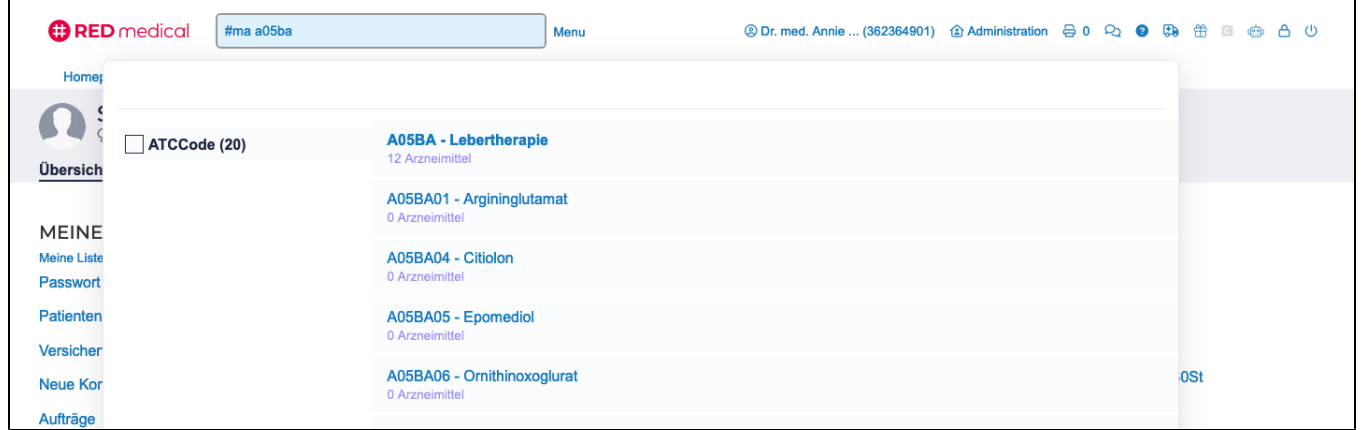

Eine andere Möglichkeit, Arzneimittel zu finden, ist die Suche über den ATC-Code. Der [ATC-Code](https://hilfe.redmedical.de/display/RH/RED+Lexikon+-+ATC) steht für das anatomisch-therapeutisch-chemische Klassifikationssystem, eine internationale Klassifikation für Arzneistoffe. Jedem Arzneimittel ist ein ATC-Code zugeordnet, so dass mit einem ATC-Code beispielsweise nach allen Arzneimitteln gesucht werden kann, die auf ein bestimmtes Organ oder System wirken. Um alle Arzneimittel zu finden, die beispielsweise auf die Leber wirken, geben Sie in der Eingabezeile **#ma Leber** ein.

Genauso können Sie natürlich auch direkt nach dem [ATC-Code](https://hilfe.redmedical.de/display/RH/RED+Lexikon+-+ATC) suchen, indem Sie in die Eingabezeile **#ma A05BA** eingeben. Diese Suche findet den ATC-Code A05BA sowie alle ihm untergeordneten Codes (z.B. A05BA17 oder A05BA66).

RED Medical wird Ihnen als Suchergebnis nicht direkt eine Liste von Arzneimitteln zurückgeben, sondern eine Liste aller ATC-Gruppen, in denen der Suchbegriff vorkommt. Wählen Sie durch Klick einen ATC-Begriff aus, wird RED Medical als nächstes eine Liste aller Arzneimittel anzeigen, denen der gewählte ATC-Code zugeordnet ist.

#### **Hersteller**

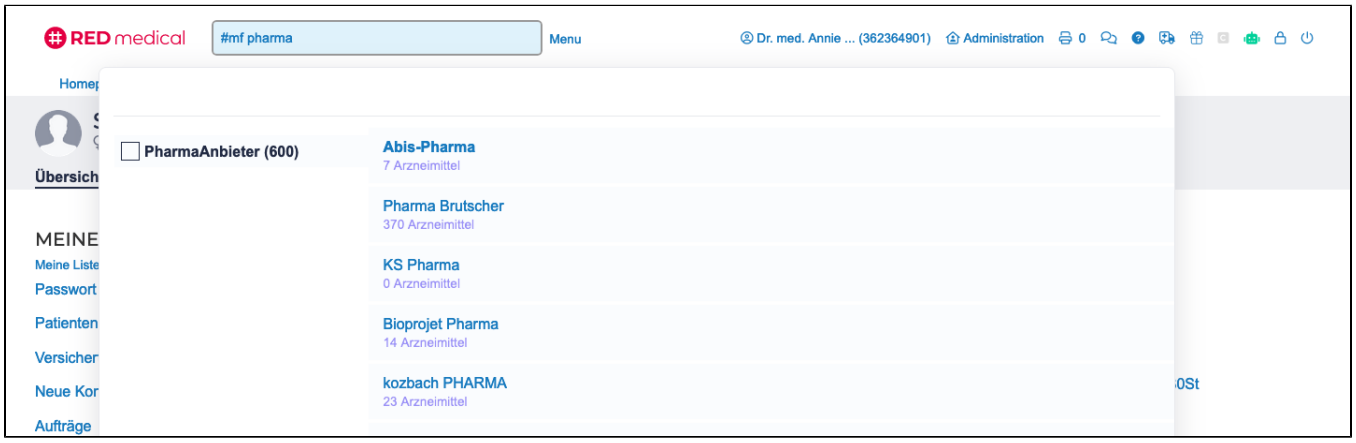

Sie können Arzneimittel auch über ihren Hersteller suchen. Dazu geben Sie mit dem Filter **#mf** den Namen des Herstellers bzw. eines Teils davon in der Eingabezeile ein. RED Medical wird ähnlich wie bei der ATC-Suche zunächst eine Liste aller Hersteller anzeigen, in deren Name der Suchbegriff vorkommt. Zusätzlich wird angegeben, wie viele Arzneimittel von diesem gefunden werden.

Haben Sie einen Hersteller durch Klick auf seinen Namen ausgewählt, sucht RED Medical alle von diesem Hersteller angebotenen Arzneimittel.